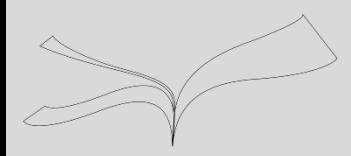

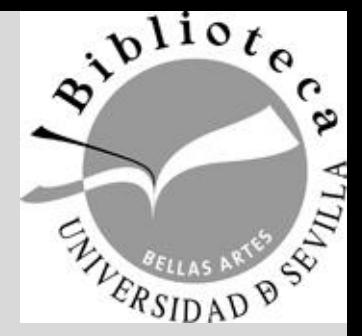

# Gestión de las Referencias Bibliográficas con Mendeley

Cómo modificar un estilo

#### Biblioteca de Bellas Artes

Maribel Migens [migens@us.es](mailto:migens@us.es)

Biblioteca de Bellas Artes. Universidad de Sevilla. Curso 2017-2018

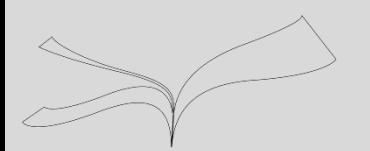

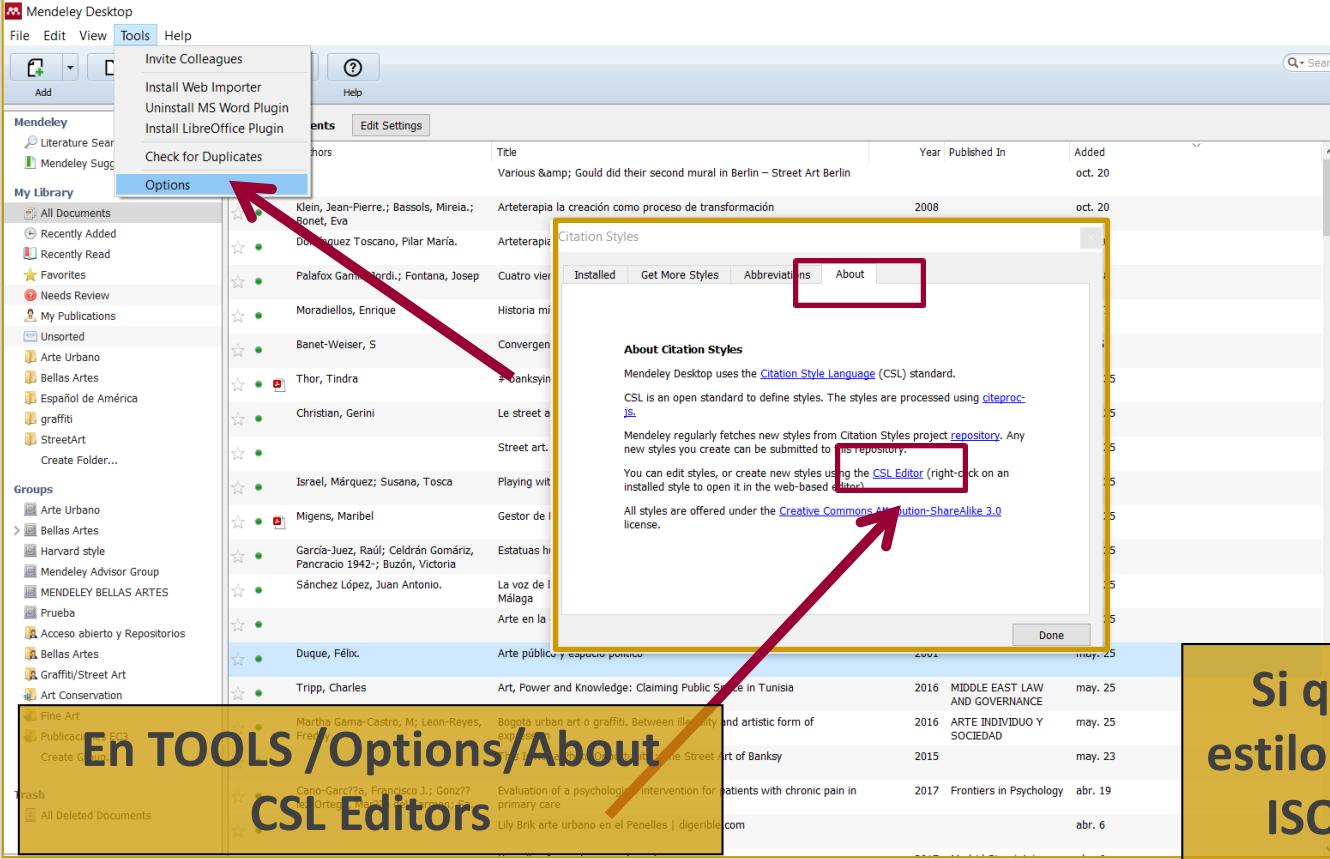

**Si queremos modificar un estilo porque, por ejemplo en ISO-690 spanish el autor viene abreviado y queremos ponerlo desarrollado, podemos modificarlo**

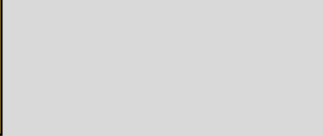

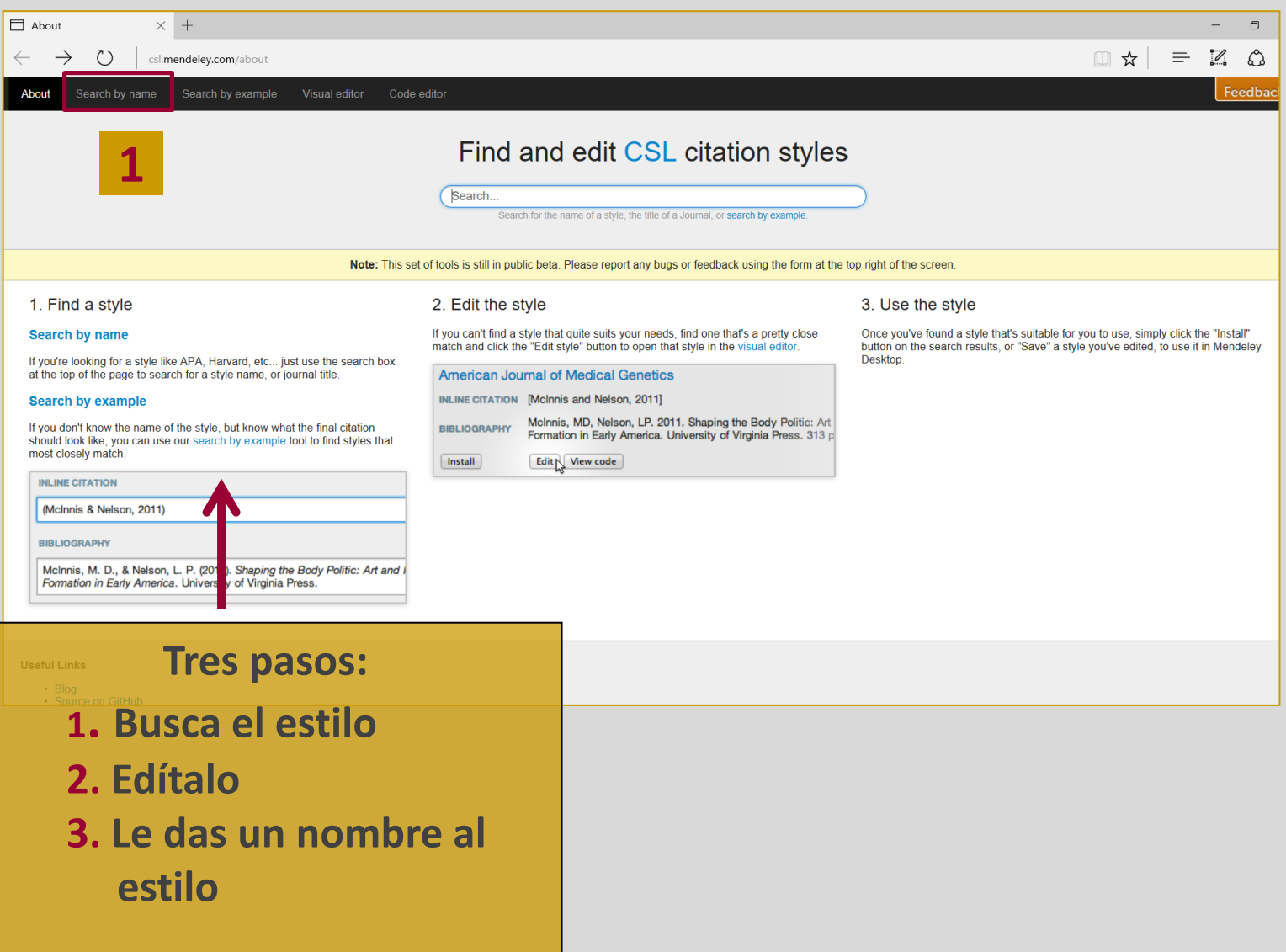

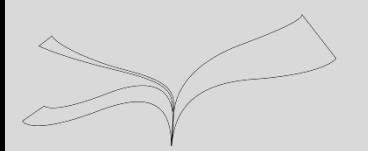

Search by example About Search by name Visual editor Code edito

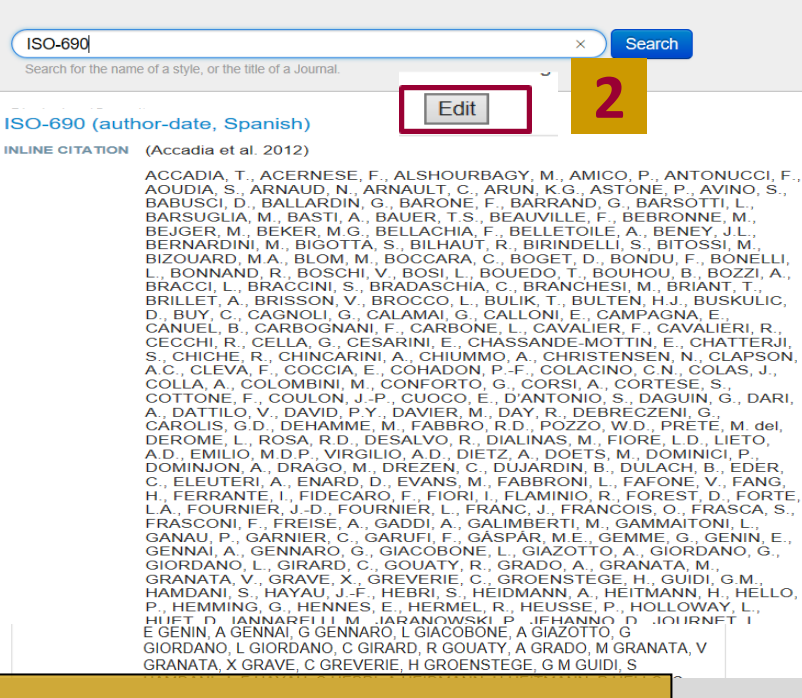

**2 . Busca el estilo 3. Edítalo**

**Te pide que te identifiques con tus contraseñas de Mendeley**

#### **AMENDELEY**

**CSL Editor** is requesting the ability to access and update data from your Mendeley account.

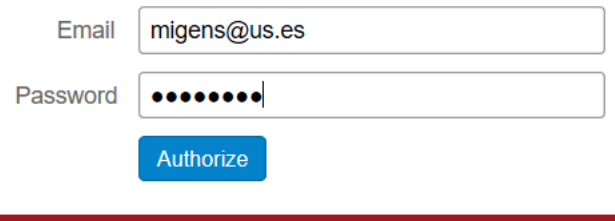

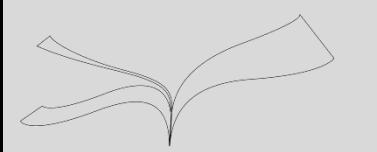

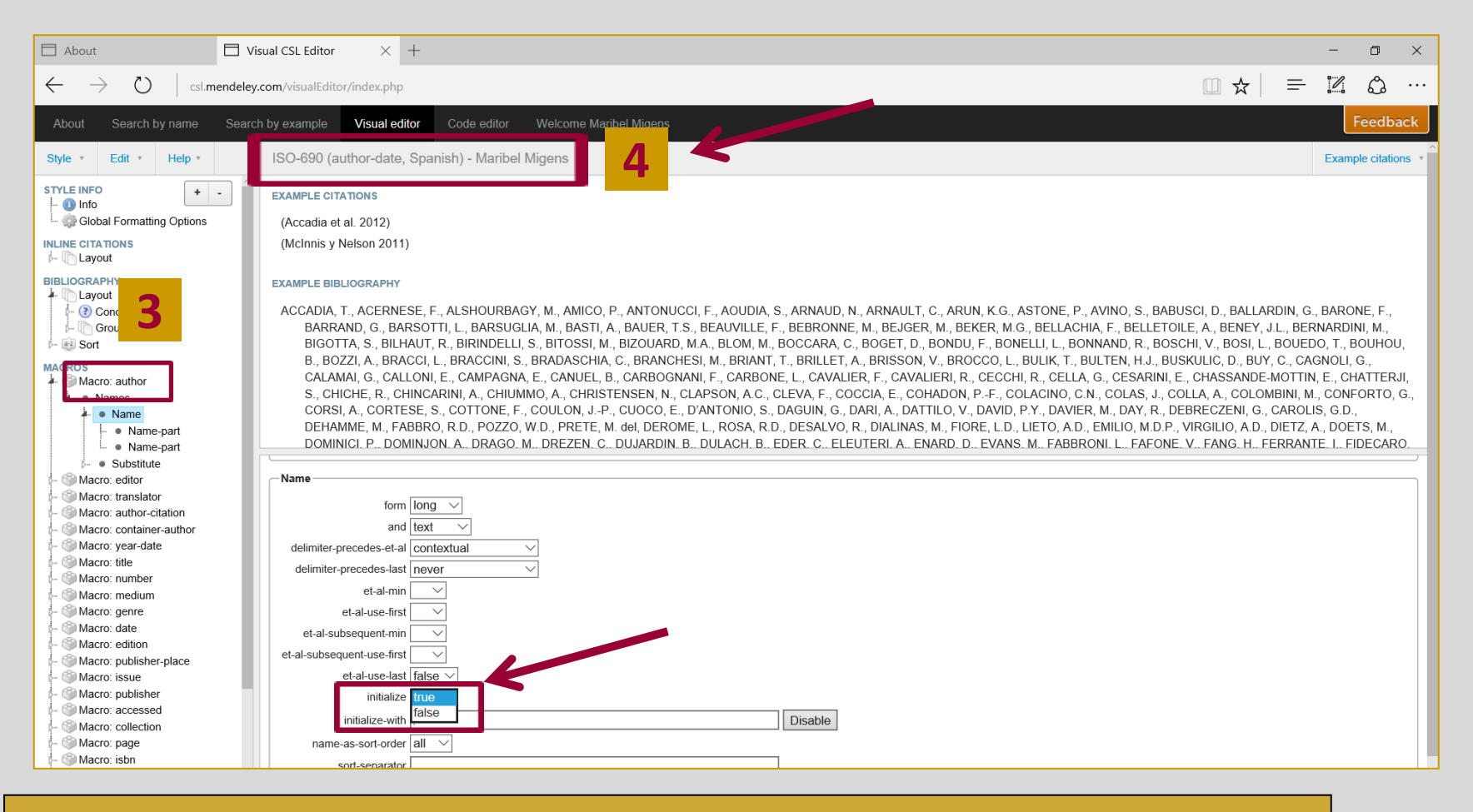

**3. Una vez editado selecciono : Macro Autor/Name/initialize/true 4. Guarda el estilo ISO-690 con tu nombre**

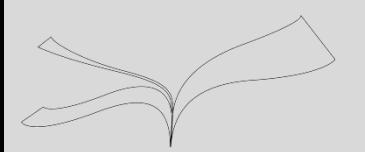

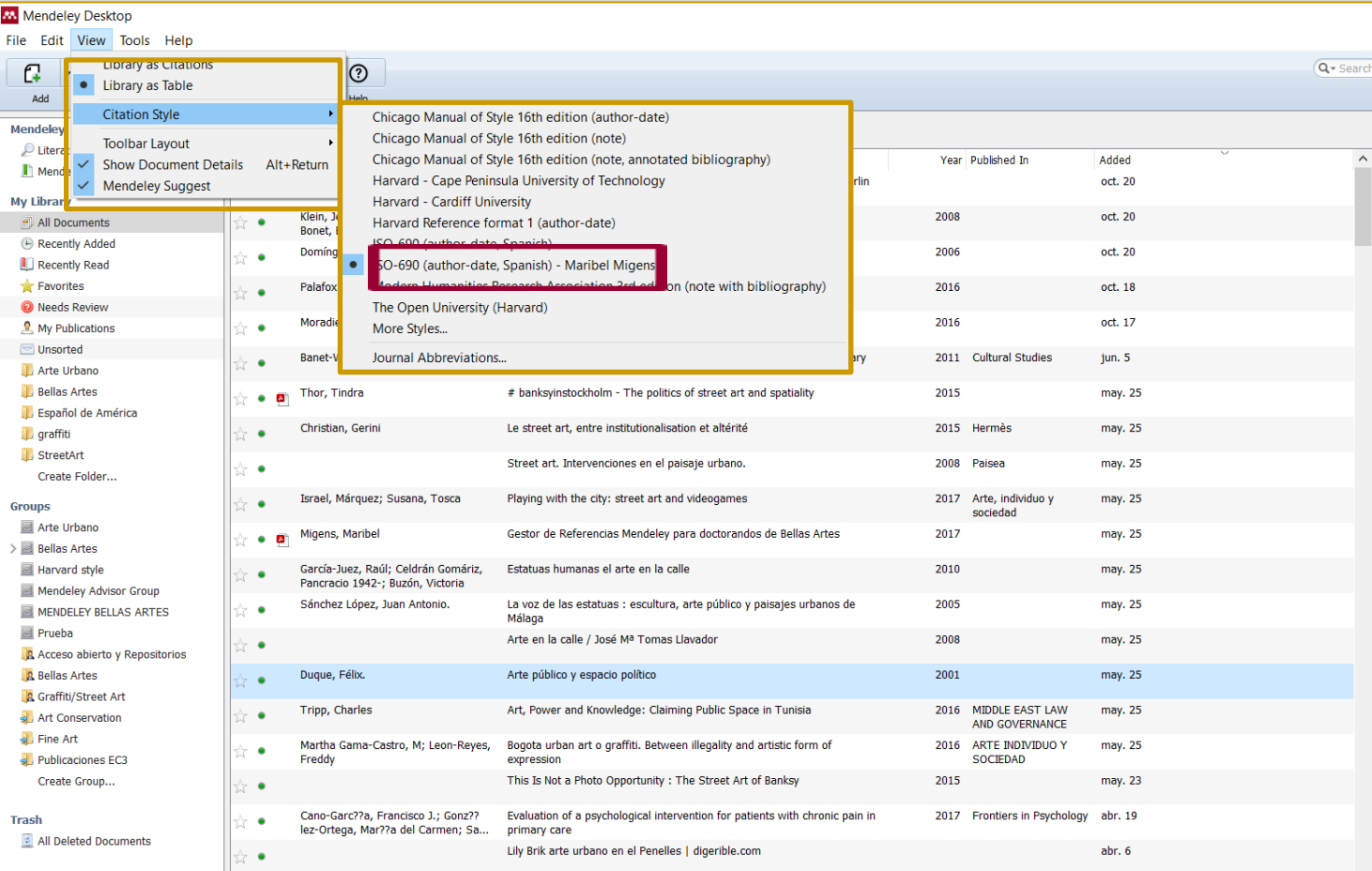

#### **Ya aparece el estilo que hemos creado con nuestro nombre**

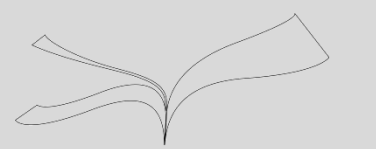

#### **Cómo crear una bibliografía con el estilo modificado**

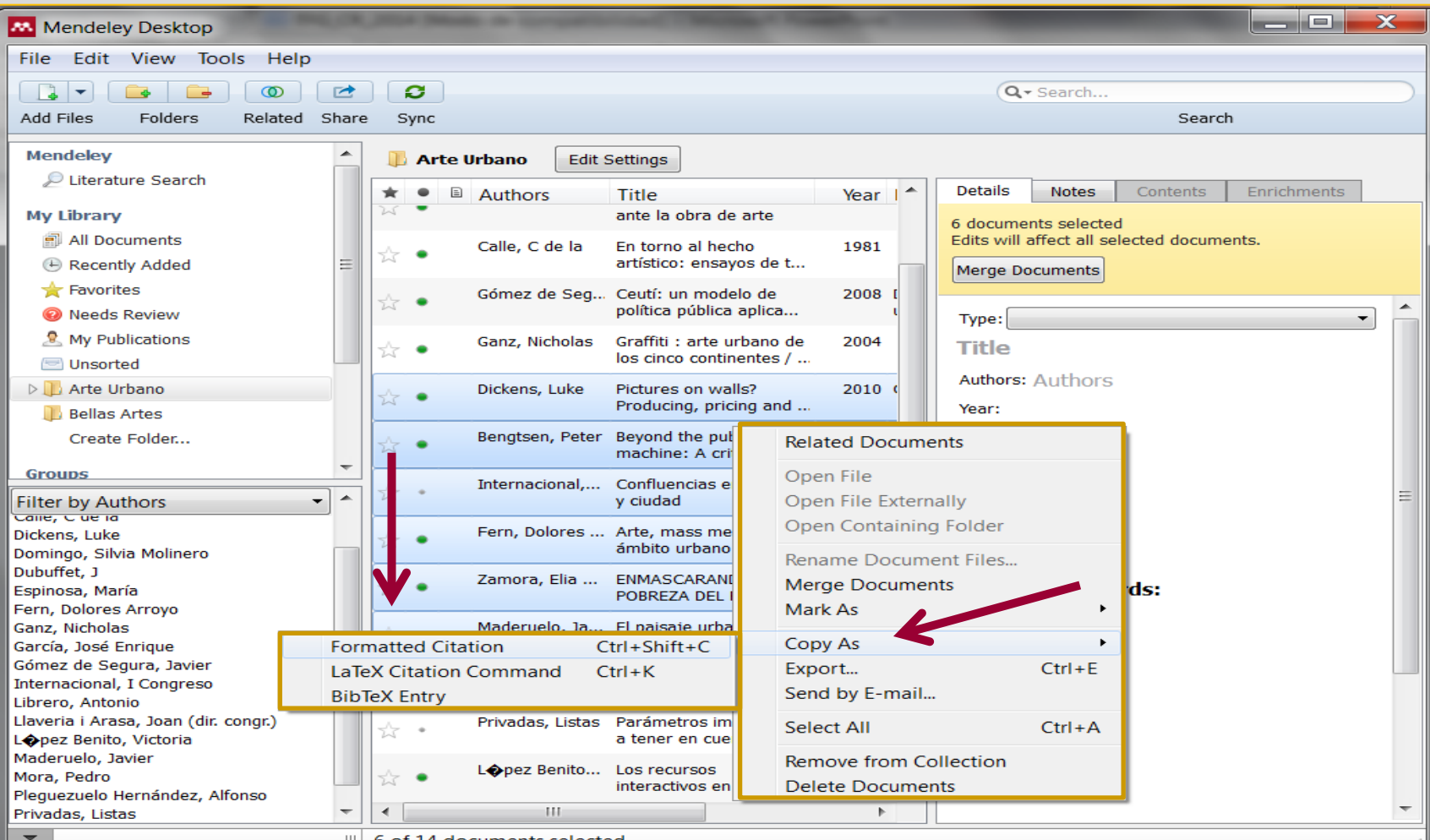

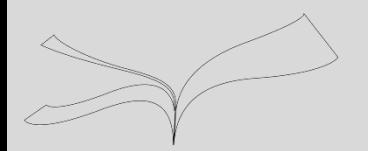

#### **Cómo crear una bibliografía**

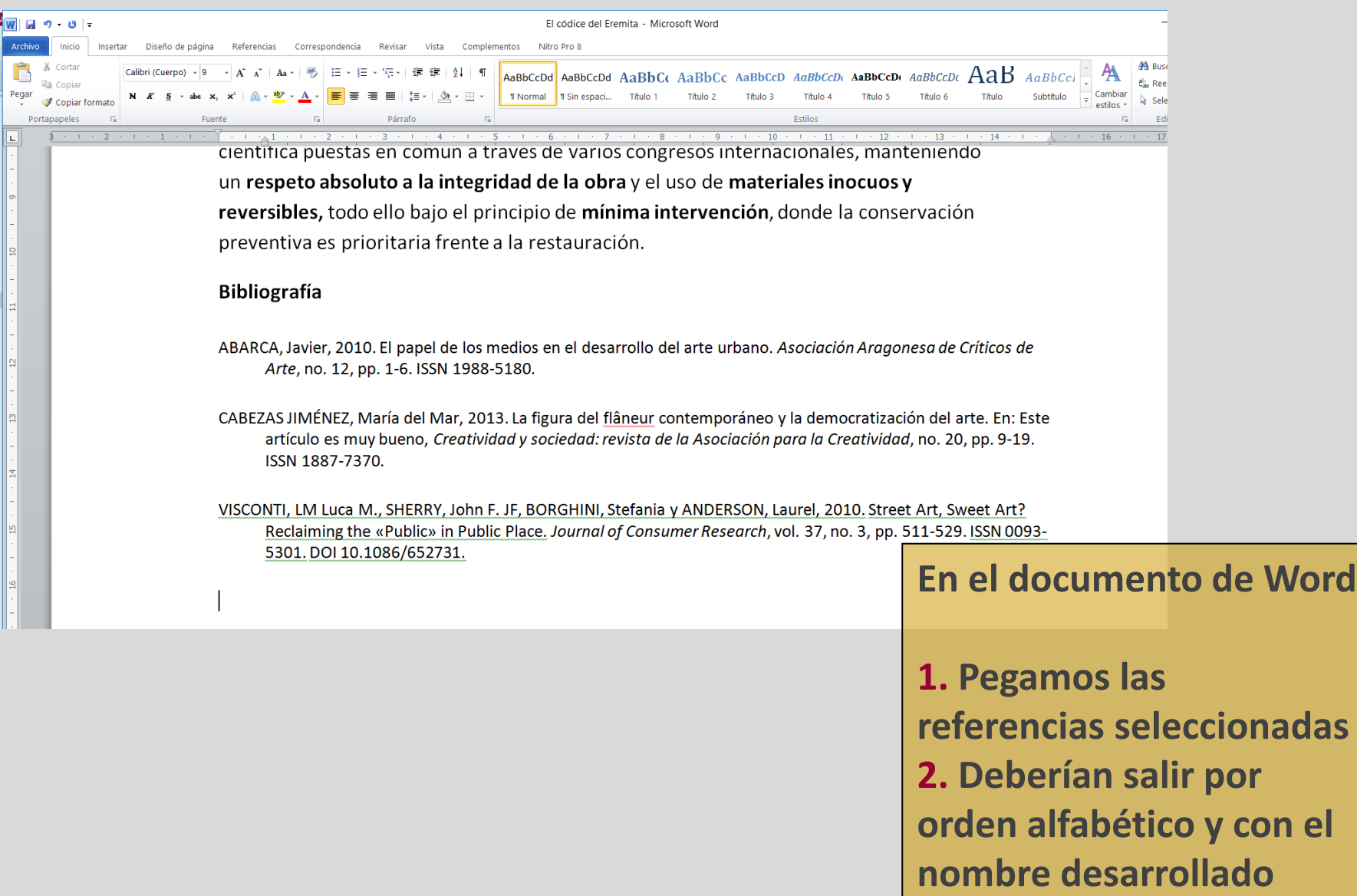